# **ENROLLING IN NYS STATEWIDE LEARNING MANAGEMENT SYSTEM**

The following instructions will guide you through the process of enrolling in the New York State Statewide Learning Management System (SLMS). These instructions assume you do not already have a New York State account (NY.GOV).

If you have any questions about SLMS, or need help logging in, please call the SLMS Help Desk from 8:30 am to 5:00 pm at (518) 473-8087 or [slmshelpdesk@goer.ny.gov.](mailto:slmshelpdesk@goer.ny.gov)

To enroll in SLMS, you first need to create an account with NY.gov. This account can give you access to a number of services from NYS, including SLMS.

**1. If you do not have an account with NY.gov, Go to [https://ws04.nyenet.state.ny.us](https://ws04.nyenet.state.ny.us/) with your internet browser.** 

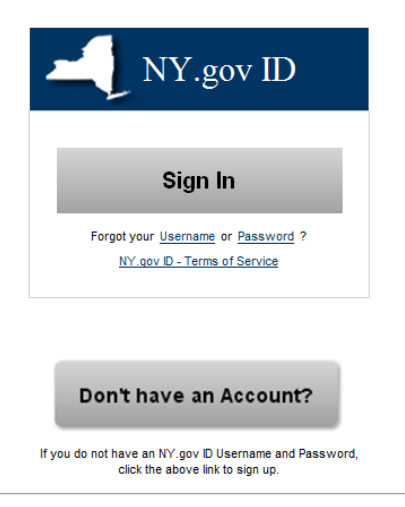

## Select "Don't have an Account?

### **2. At the next screen**

Please select one of the following account types:

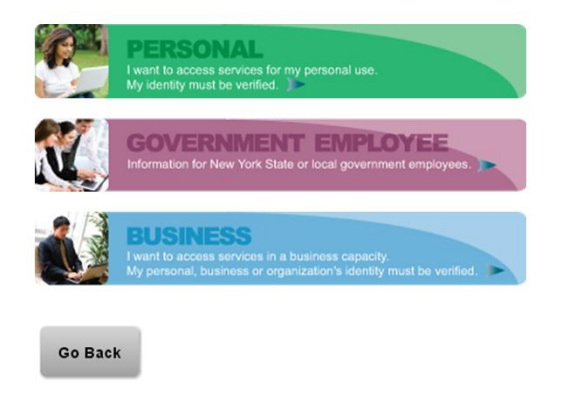

Select **Personal** as the account you want to create.

2. Read the instructions in the Getting Started screen

#### **Getting Started**

Registering for a Personal NY.gov ID is a two part process.

#### 1. NY.gov ID Self Registration

Online Registration consists of 3 steps. Use the 'Next' and 'Continue' buttons at the bottom of each page to move through the steps.

i. Enter basic user information (along with a valid email address) and select a<br>User ID.

ii. Confirm basic user information is correct.

iii. Finish the online registration.

#### 2. Email Activation

Once you have finished the create steps above, please check your email and click on the link inside. Once you have clicked on that link, you will be prompted to set your password, and select 3 security questions & answers.

Sign Up for a Personal NY.gov ID

Click the button to **Sign Up for a Personal** *NY.gov* **ID.**

## 3. Enter User and Login information

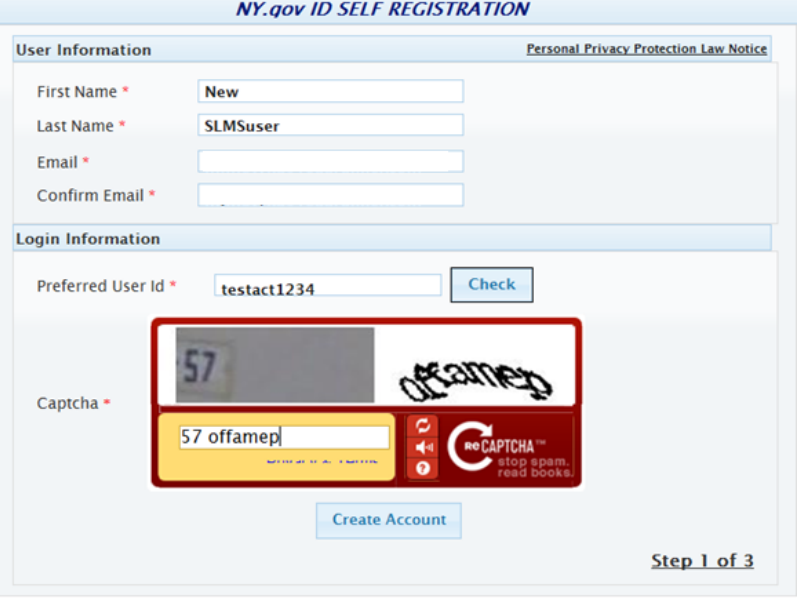

Enter your User Information, preferred User ID and fill in the Captcha response input box. If it is too difficult read the current Captcha image, you can refresh the image using the  $\Box$  refresh button.

4. The site will check if learner may already have an account based on the information entered on previous screen. If user has an "Internal" or existing "External" account this information should

appear. Click on "Email me the UserId(s)" to get information on your existing account. Please do not create a new account if you already have an existing account. Click the "Continue" button to create new "External" account if you still need to create a new account.

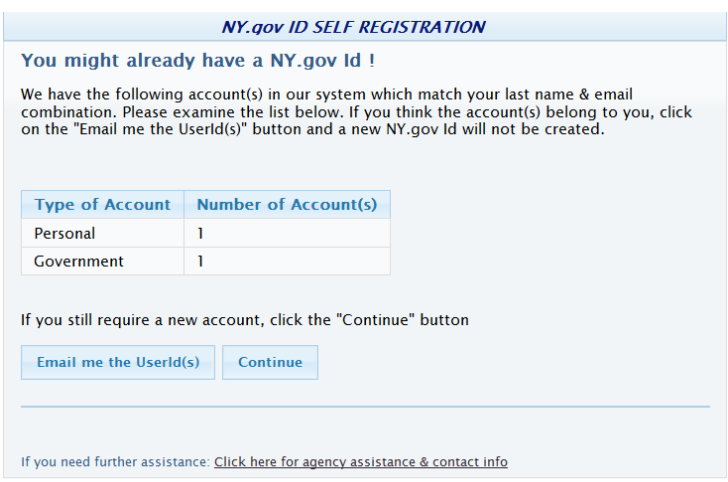

5. The next screen will ask the learner to verify information submitted so far

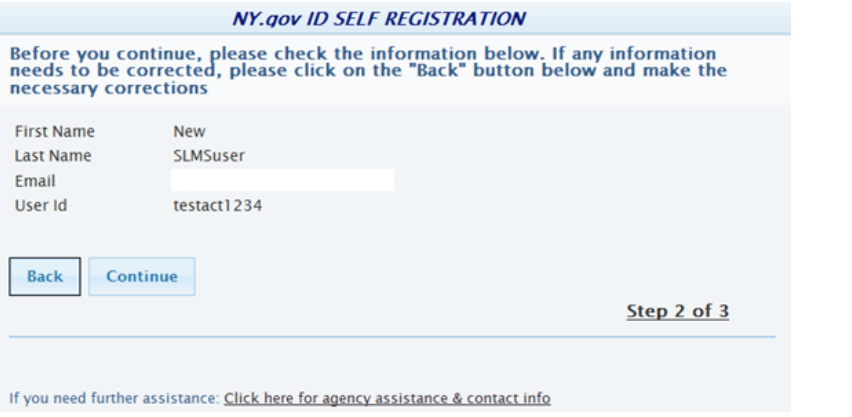

If the information is correct click continue, if not use the back button to correct the information. Please note the email account your information will be sent to.

6. Confirmation of the request appears.

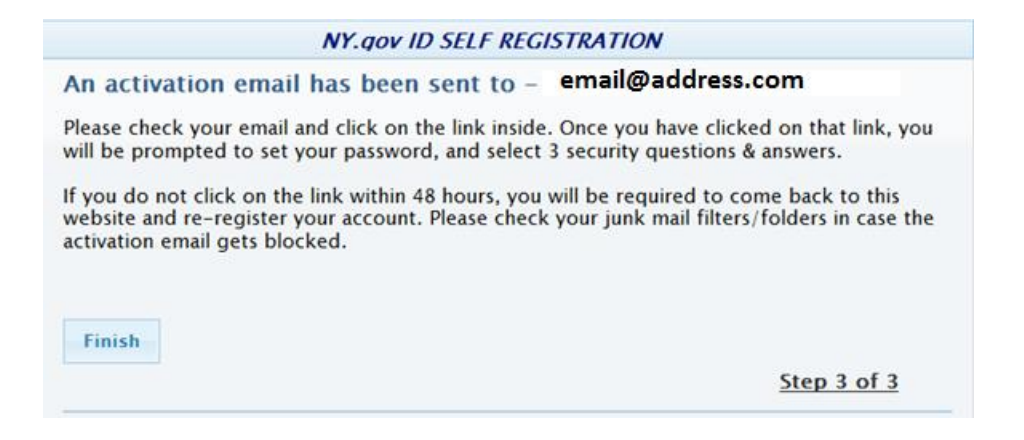

Select Finish, you can close that browser and then go to your email to retrieve the activation link.

Note: If you do not receive an email, check to see if your email is correct, make sure you email wasn't blocked by security software or sent to your email spam folder.

- 7. If you received the email Click the activation link
- 8. The link will take you to the NY.gov account activation screens

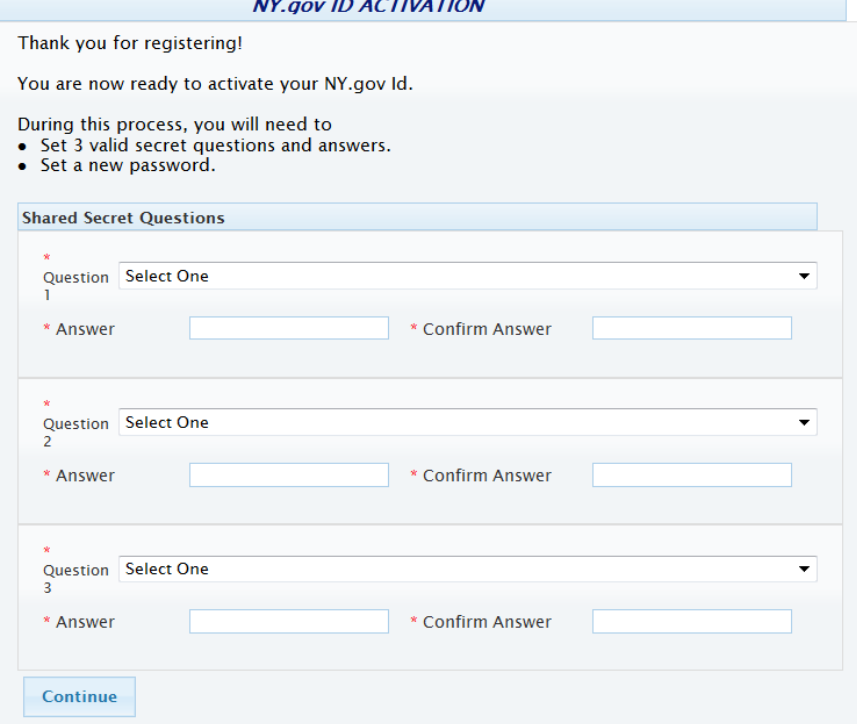

Enter your Shared Secret information to use for password resets and click continue.

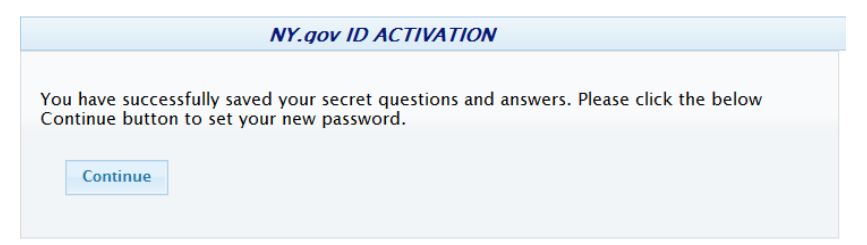

Select continue

9. Password Change Screen

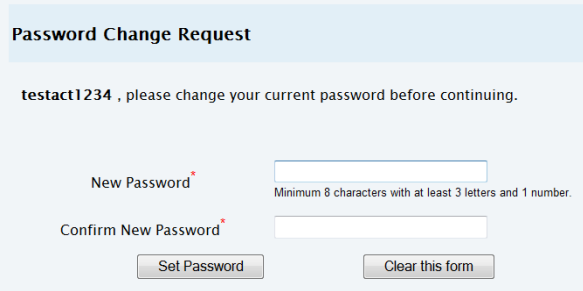

Set your password

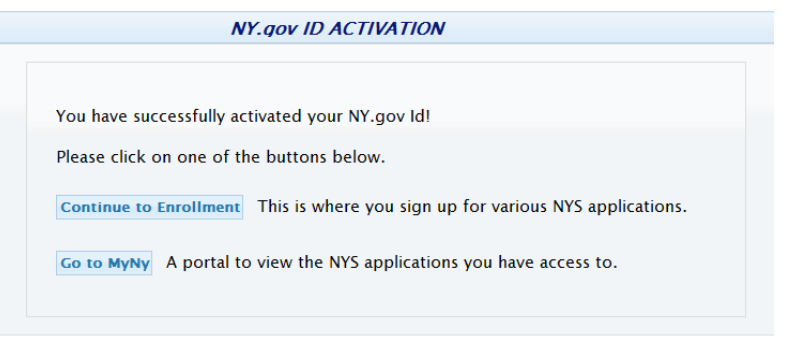

Select **Continue to Enrollment** to use your NY.gov account to enroll in SLMS

10. Enroll in SLMS

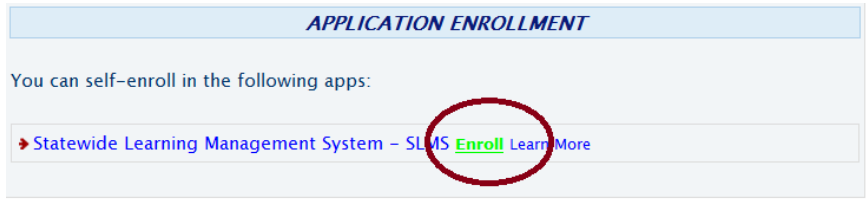

Click the Enroll link

# **Next you need to register in the SLMS application**

11. Click on "External User Registration"

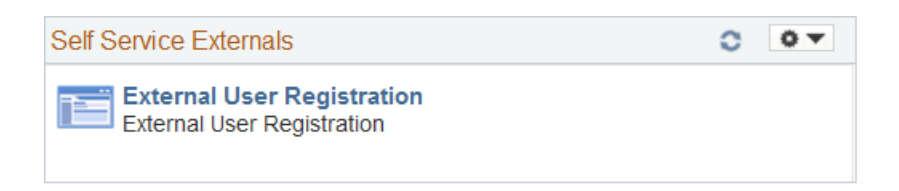

**12.** Here you will enter information about yourself as a learner. Items with an asterisk (\*) are required. Click **Submit Information** at the bottom of the page when you have completed the form.

### **External User Registration**

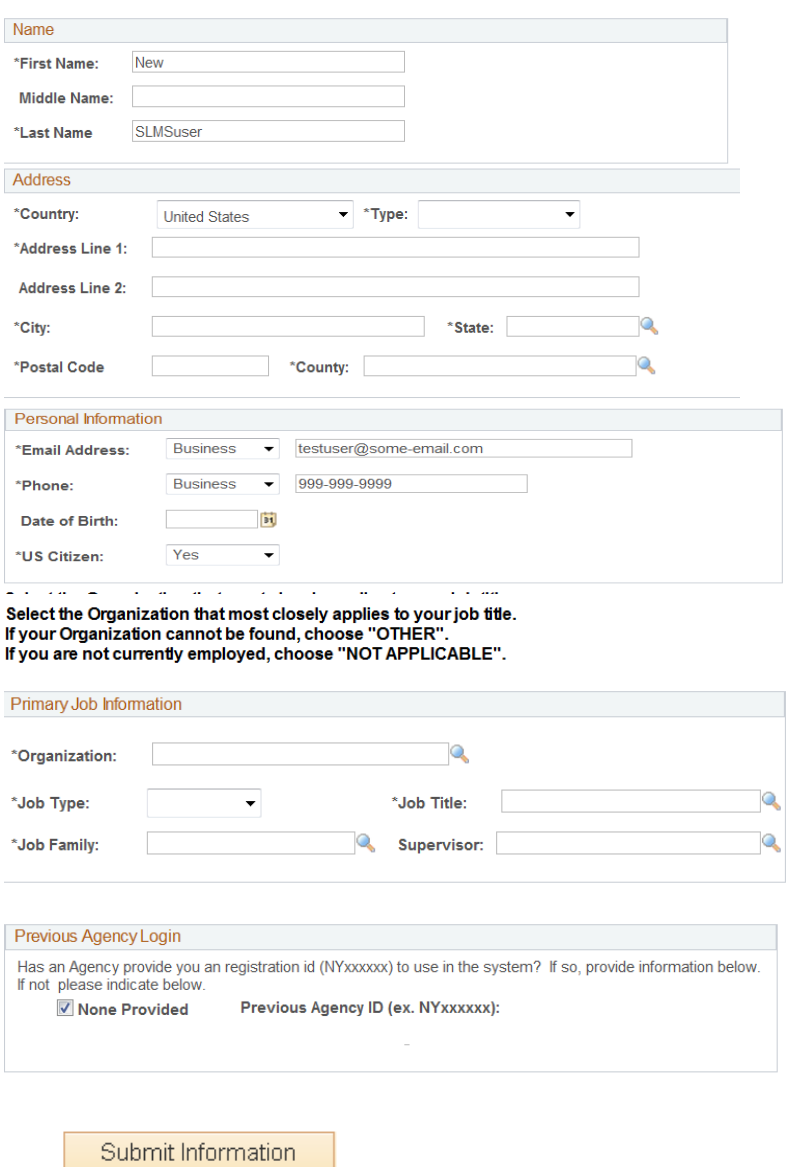

**13.** You should see the message below. Please sign out. Clear your cookies. Wait at least 5 minutes, then open a new browser and sign in again.

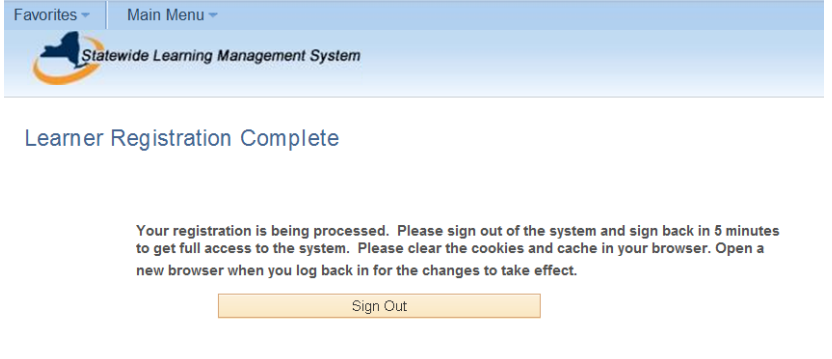

14. Go to<https://nyslearn.ny.gov/> and enter your login credentials (username and password).

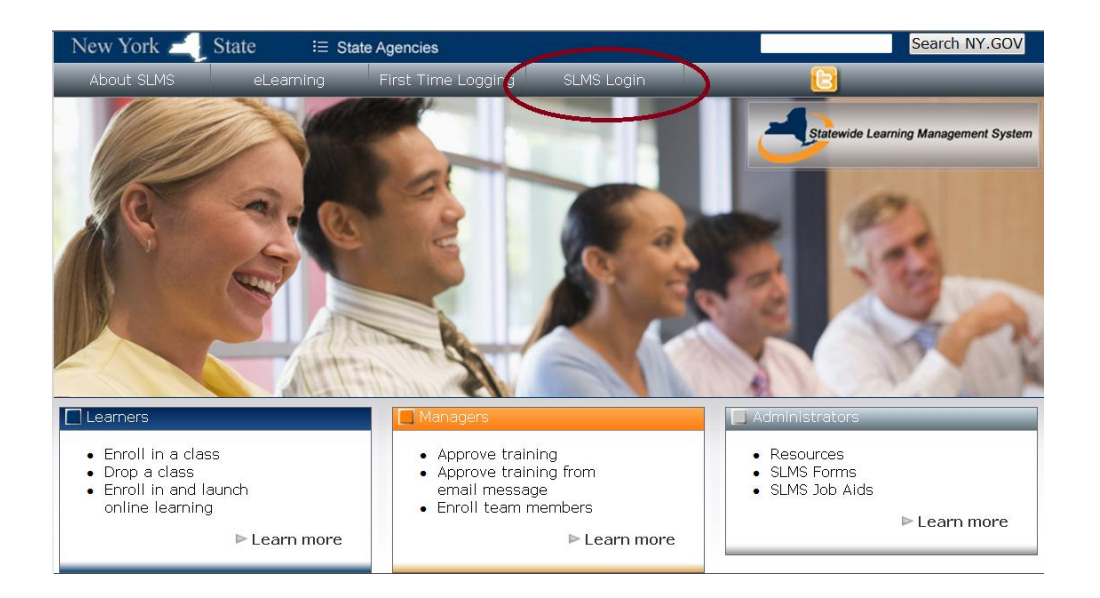

15. Once you login, you will be at the SLMS home page where you can find and search learning, enroll in classes and view your training history.

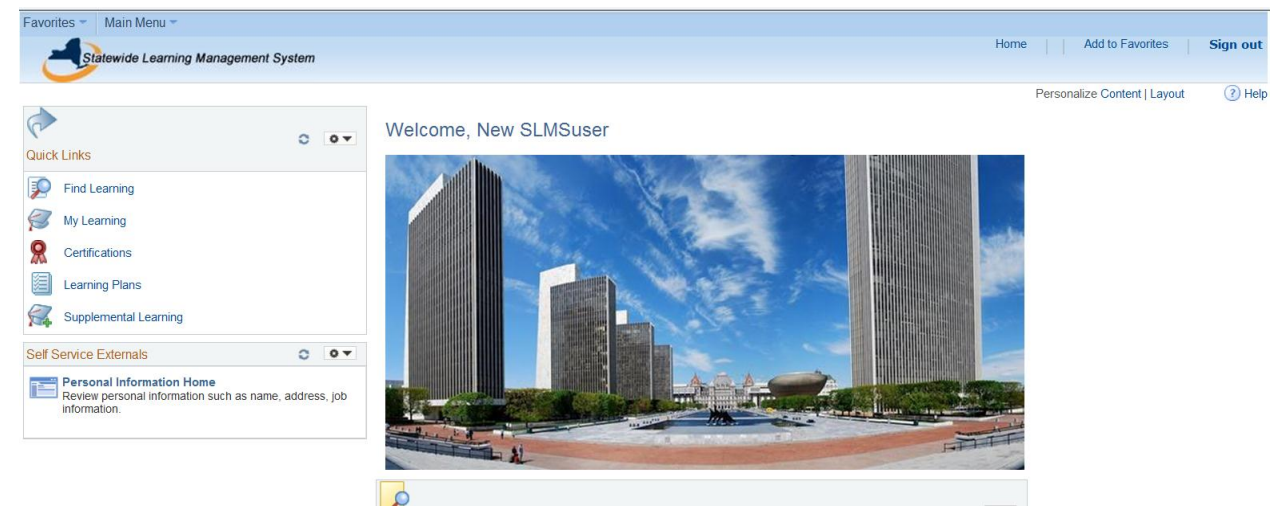